# Mettre à niveau ISE avec la méthode de mise à niveau complète Ī

# **Contenu**

**Introduction** Conditions préalables Conditions requises Components Used Chemins pris en charge Comparaison de la mise à niveau complète avec la méthode de mise à niveau partagée Séquence de mise à niveau de noeud avec méthode de mise à niveau fractionnée dans un déploiement distribué Séquence de mise à niveau de noeud avec méthode de mise à niveau complète dans un déploiement distribué Avantages de la méthode de mise à niveau complète par rapport à la méthode de mise à niveau partagée Flux de mise à niveau complet Interface utilisateur de mise à niveau Page de bienvenue Liste de vérification Préparer la mise à niveau Mise à niveau intermédiaire Noeuds de mise à niveau Résumé Contrôles de santé Tâches de post-mise à niveau Questions et recours

# **Introduction**

Ce document décrit comment mettre à niveau un déploiement ISE existant de la version 2.7 à la version 3.1 à l'aide de la méthode de mise à niveau complète. Il explique également comment utiliser la fonction de vérification d'intégrité pour détecter et résoudre les problèmes de déploiement potentiels. La méthode de mise à niveau héritée est maintenant appelée mise à niveau partagée et est disponible en tant qu'option alternative si la méthode de mise à niveau complète n'est pas préférée.

# Conditions préalables

Conditions requises

Cisco vous recommande de prendre connaissance des rubriques suivantes :

- Identity Services Engine (ISE)
- Compréhension de la terminologie utilisée pour décrire différents types de déploiements ISE

### Components Used

Les informations contenues dans ce document sont basées sur les versions de matériel et de logiciel suivantes :

- ISE, version 2.7, correctif 4
- ISE, version 3.1

The information in this document was created from the devices in a specific lab environment. All of the devices used in this document started with a cleared (default) configuration. Si votre réseau est en ligne, assurez-vous de bien comprendre l'incidence possible des commandes.

Note: La procédure est similaire ou identique à d'autres versions ISE. Ces étapes peuvent être utilisées sur les versions 2.6 et ultérieures pour la mise à niveau vers les versions 3.1 et ultérieures du logiciel ISE, sauf indication contraire.

## Chemins pris en charge

La mise à niveau complète vers ISE 3.1 est prise en charge à partir de

- Correctif ISE 2.6 10 et ultérieur
- ISE 2.7 patch 4 et ultérieur
- ISE 3.0 patch 3 et ultérieur

La mise à niveau fractionnée vers ISE 3.1 est prise en charge à partir des versions ISE 2.6 et ultérieures, avec ou sans correctif.

## Comparaison de la mise à niveau complète avec la méthode de mise à niveau partagée

### Séquence de mise à niveau de noeud avec méthode de mise à niveau fractionnée dans un déploiement distribué

Nécessite un minimum de 5 étapes pour un déploiement entièrement distribué pour la mise à niveau vers la nouvelle version.

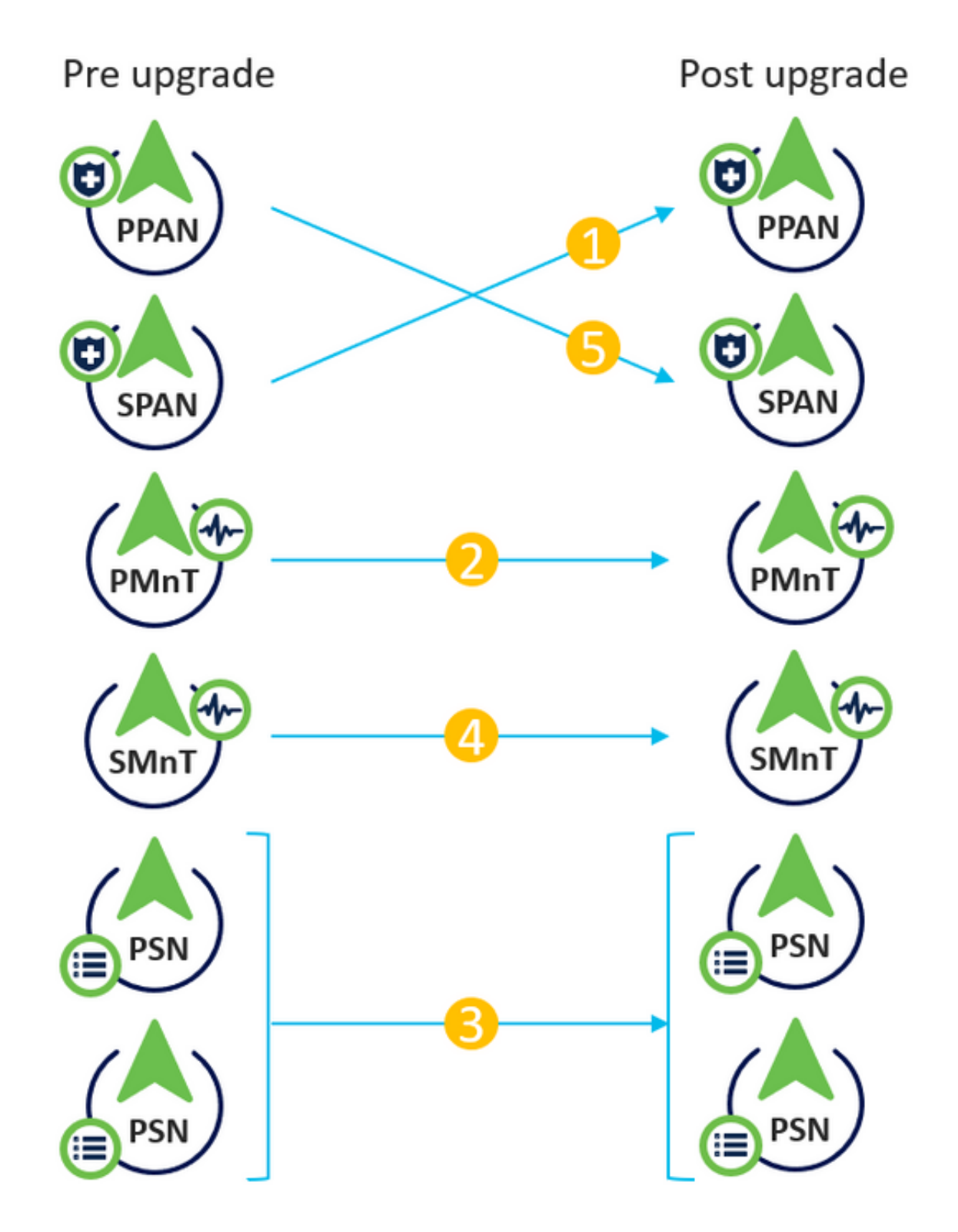

Compte tenu d'environ 240 minutes pour chaque étape, le processus de mise à niveau total ici prendrait 240\*5 minutes = 20 heures.

## Séquence de mise à niveau de noeud avec méthode de mise à niveau complète dans un déploiement distribué

Nécessite seulement 2 étapes pour un déploiement entièrement distribué pour la mise à niveau vers la nouvelle version.

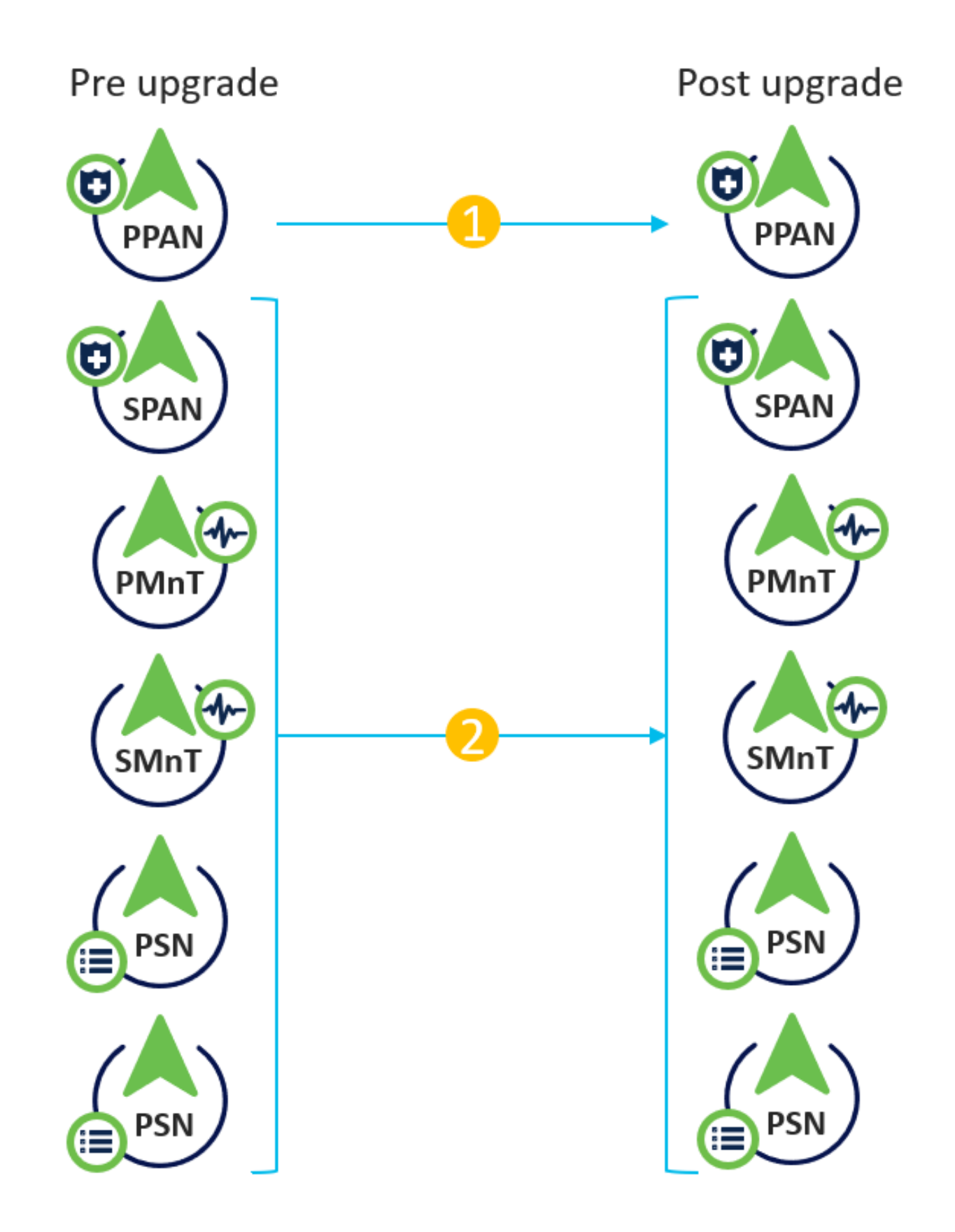

Encore une fois, si l'on considère qu'il y a environ 240 minutes pour chaque étape, le processus de mise à niveau total est désormais réduit à 240\*2 minutes = 8 heures.

## Avantages de la méthode de mise à niveau complète par rapport à la méthode de mise à niveau partagée

• La méthode de mise à niveau complète consomme moins de temps pour l'activité globale car

les noeuds sont mis à niveau en parallèle, alors que la méthode de mise à niveau partagée doit être planifiée correctement avec une durée plus longue de la fenêtre de maintenance.

- La méthode de mise à niveau complète est sans tracas en termes de séquence de mise à niveau, car il n'y a que 2 étapes. La méthode de mise à niveau partagée nécessite que les noeuds soient séquencés de manière appropriée avant de commencer le processus de mise à niveau.
- La méthode de mise à niveau complète conserve les rôles et les personnalités tels qu'ils étaient avant la mise à niveau. La méthode Split Upgrade bascule les rôles d'administration principal et secondaire dans la version mise à niveau.
- Les points d'échec ont été réduits dans la méthode de mise à niveau complète en éliminant la dépendance de l'API avec les modifications liées au déploiement pendant le processus de mise à niveau.
- La méthode de mise à niveau complète permet de suivre l'état de la mise à niveau à partir du noeud d'administration secondaire lorsque le noeud d'administration principal tombe en panne pour une mise à niveau. Ceci n'est pas possible dans la méthode de mise à niveau partagée.
- L'installation des correctifs après la mise à niveau est automatisée et est proposée en option dans la méthode de mise à niveau complète.

Attention : La mise à niveau complète nécessite un temps d'arrêt complet, car tous les PSN sont désactivés pour la mise à niveau en même temps. Assurez-vous que l'activité est planifiée dans une fenêtre de maintenance planifiée.

# Flux de mise à niveau complet

Ce document présente le flux de mise à niveau d'un déploiement à 4 noeuds. Le processus global reste le même pour les déploiements à deux ou plusieurs noeuds.

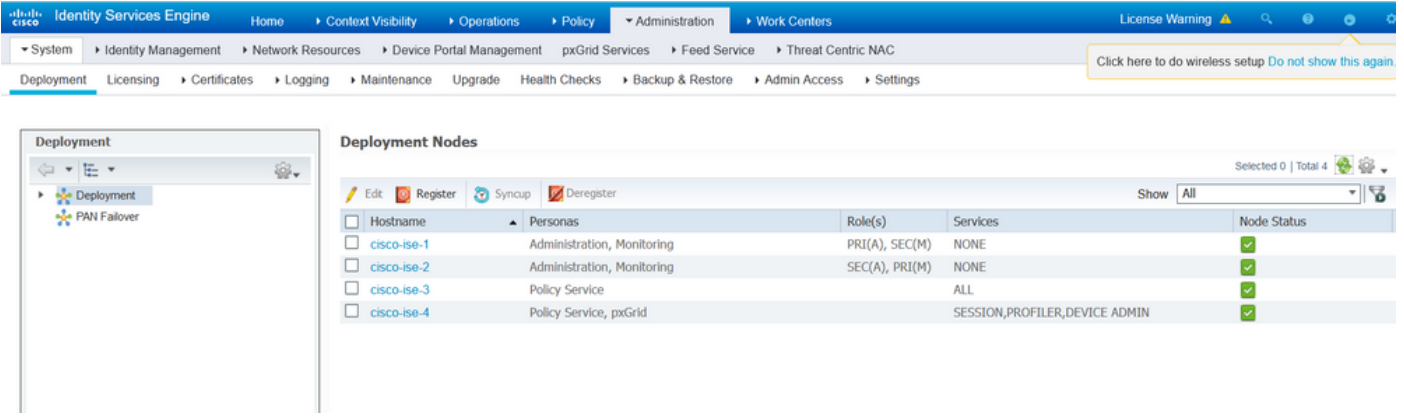

### Interface utilisateur de mise à niveau

Accédez à Administration > System > Upgrade afin de commencer l'activité comme indiqué dans l'image.

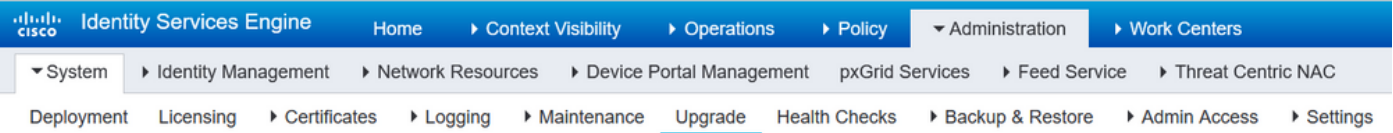

#### **Upgrade Selection**

Select the upgrade process you want to carry out:

1. Full upgrade is a multi-step process that enables a complete upgrade of your Cisco ISE Deployment. This will upgrade all nodes in parallel so services will be down during the upgrade with this option. This is intended to upgrade the deployment as quickly as possible.

2. Split upgrade is a multi-step process that enables the upgrade of your Cisco ISE Deployment while allowing services to remain available during the upgrade process for end-users and administrators. This may require changes to the network or load balancers to ensure there are available nodes to service authentications. Uptime is accomplished by upgrading nodes in batches and is the option to limit downtime while taking longer than full upgrade

Before you begin an upgrade process, check that all your Cisco ISE software is stable by performing the required Health Checks.

**O** Full Upgrade

○ Split Upgrade

Note: Seule la méthode Split Upgrade est prise en charge sur ISE 2.6 patch 9 et versions ultérieures, ISE 2.7 patch 3 et versions ultérieures, et ISE 3.0 patch 2 et versions ultérieures. Par défaut, la fenêtre Mise à niveau partagée est lancée pour ces versions. Le processus de mise à niveau fractionnée peut être référencé à partir d'[ici.](https://www.cisco.com/c/fr_ca/td/docs/security/ise/3-1/upgrade_guide/Upgrade_Journey/Cisco_ISE_3-1_Upgrade_Journey.html) Sélectionnez la case d'option Mise à niveau complète et cliquez sur Démarrer la mise à niveau.

**Start Upgrade** 

### Page de bienvenue

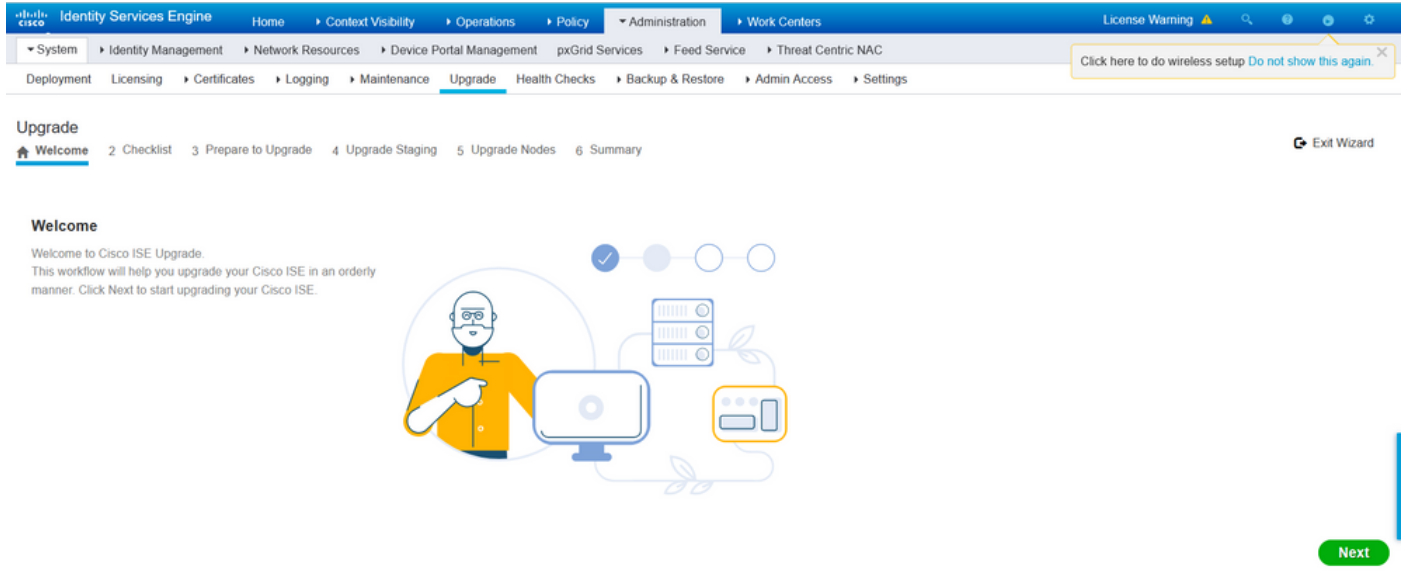

Dans l'Assistant Page d'accueil, cliquez sur Suivant pour continuer.

#### Liste de vérification

Vérifiez la liste de contrôle et assurez-vous d'effectuer les tâches avant de continuer.

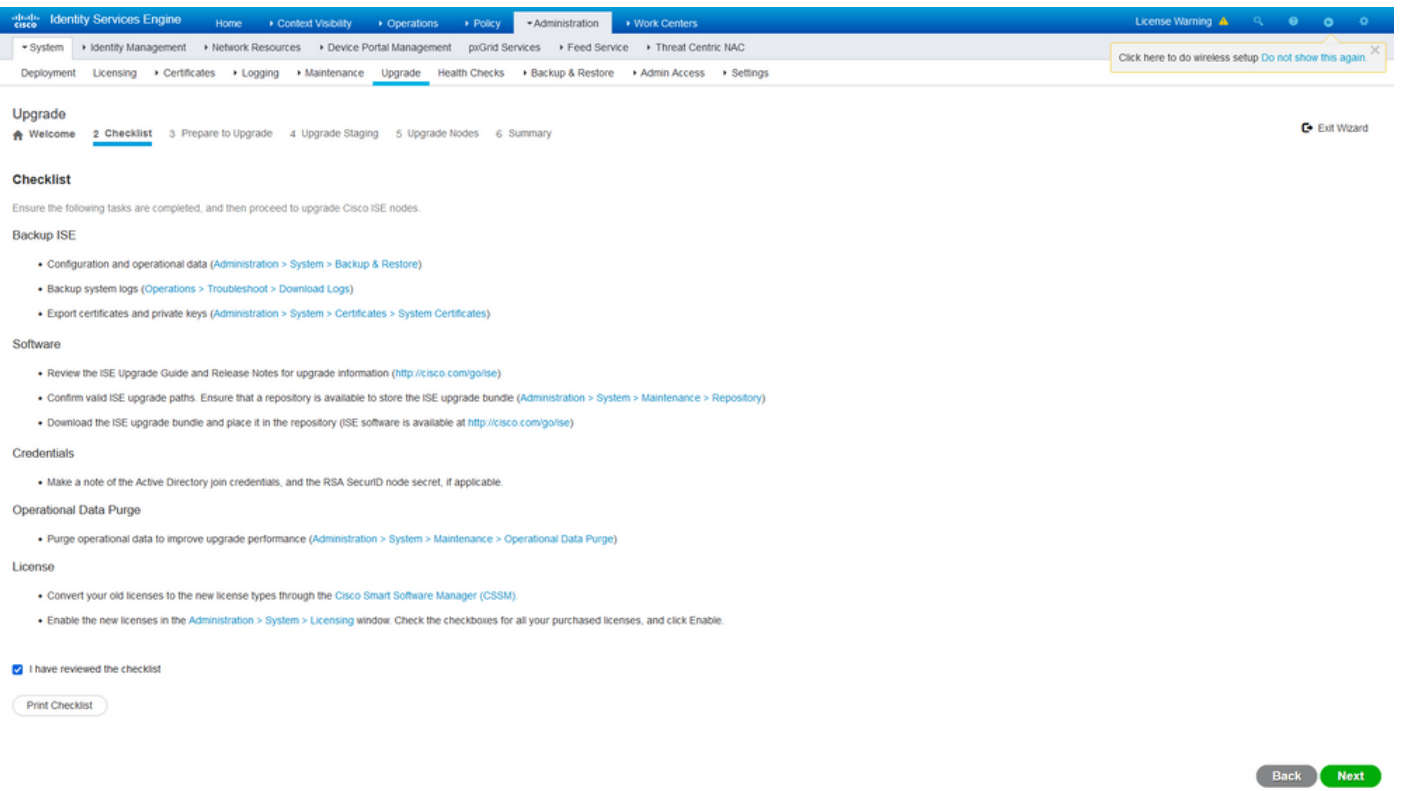

Cochez la case qui indique que j'ai vérifié la liste de contrôle et cliquez sur Suivant.

## Préparer la mise à niveau

Une pré-vérification est exécutée sur le déploiement complet avant la mise à niveau et les résultats sont affichés sur cette page. Outre les vérifications, à cette étape, le bundle de mise à niveau est téléchargé sur tous les noeuds, la mise à niveau des données hors connexion (ODU) est exécutée sur le noeud d'administration secondaire (analogue à la simulation de l'outil de préparation à la mise à niveau (URT) de la méthode de mise à niveau fractionnée) et, enfin, elle affiche également l'estimation du temps de l'activité.

L'offre groupée de mise à niveau doit être téléchargée à partir de la [page de téléchargement de](https://software.cisco.com/download/home/283801620/type/283802505/release/3.1.0) [logiciels Cisco.](https://software.cisco.com/download/home/283801620/type/283802505/release/3.1.0)

Upgrade bundle for upgrading ISE version 2.6, 2.7, 3.0 to 11-Aug-2021 12607.68 MB ∸∵∎ 3.1. This is a signed bundle for image integrity. ise-upgradebundle-2.6.x-3.0.x-to-3.1.0.518.SPA.x86\_64.tar.gz Advisories <sub>[7</sub>

Afin d'exécuter la vérification de pré-mise à niveau, sélectionnez le nom du référentiel dans lequel le bundle de mise à niveau est placé. Sélectionnez le nom du fichier de l'offre groupée de mise à niveau dans la liste déroulante Offre groupée.

Note: La méthode de mise à niveau complète introduit également l'installation automatique de correctifs après la mise à niveau. Le fichier de correctif doit être placé dans le même référentiel avec le bundle de mise à niveau et le nom du fichier de correctif peut être sélectionné dans la liste déroulante si l'installation automatique de correctifs est souhaitée.

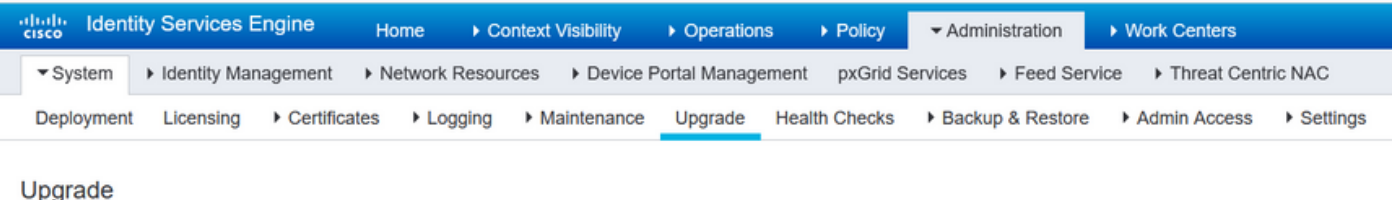

4 Upgrade Staging 5 Upgrade Nodes 6 Summary

## **Prepare to Upgrade**

**A** Welcome

2 Checklist

From the following drop-down lists, choose the required repository, upgrade software bundle, and patch file. Then, click Start Preparation.

3 Prepare to Upgrade

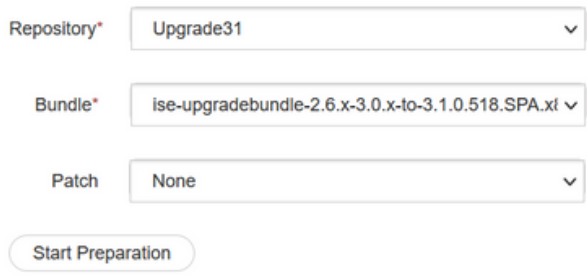

Cliquez sur Démarrer la préparation afin de commencer à exécuter les pré-vérifications. Toutes les prévérifications, à l'exception de la vérification Téléchargement et mise à niveau des données de configuration de l'offre groupée, expirent automatiquement après 4 heures de validation du système. La mise à niveau des données de configuration, qui n'est rien d'autre que l'ODU, expire après 12 heures.

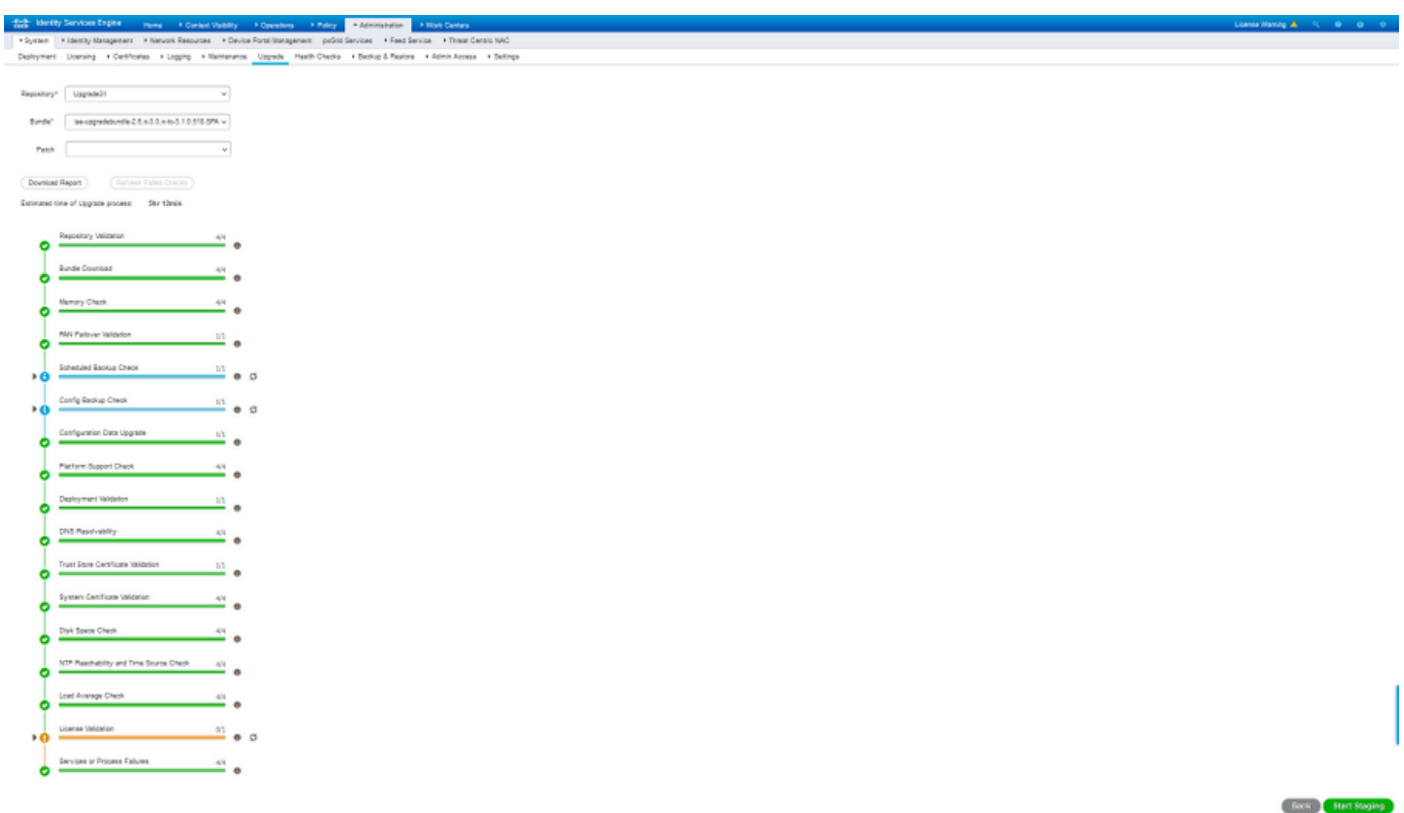

Note: Le paramètre de basculement PAN doit être désactivé avant l'activité de mise à niveau. Si ce n'est pas fait manuellement, il est automatiquement désactivé une fois la mise à niveau déclenchée.

Note: ISE 3.0 et les versions ultérieures imposent l'utilisation de licences Smart. Il ne prend pas en charge les licences traditionnelles. Dans le cas où la licence Smart n'est pas activée ou enregistrée avant la mise à niveau, ISE s'arrête sur la période d'évaluation de la licence Smart par défaut après la mise à niveau. Lien de référence de migration de licence : [Produits - Guide de migration des licences ISE - Cisco.](https://www.cisco.com/c/fr_ca/products/collateral/security/identity-services-engine/ise-licensing-migration-guide-og.html) Lorsque vous mettez à niveau ISE à partir de 2. x à 3.x, cela implique des changements de niveau de licence. Détails disponibles ici : [Cisco Identity Services Engine - Cisco ISE License FAQ - Cisco.](https://www.cisco.com/c/fr_ca/products/collateral/security/identity-services-engine/qa-c67-744190.html)

Attention : Tous les types de modifications de configuration sur ISE doivent être évités une fois que la mise à niveau des données de configuration est déclenchée. Toute modification apportée sera perdue après la mise à niveau.

Si l'une des pré-vérifications des composants échoue, elles sont affichées en rouge ou en orange en fonction de leur importance critique. Les défaillances surlignées en rouge doivent être obligatoirement corrigées avant de poursuivre. Les avertissements mis en évidence en orange n'arrêteront pas le processus de mise à niveau. Cependant, il est bon de les corriger en tant que meilleures pratiques et d'éviter d'affecter les fonctionnalités et fonctionnalités de déploiement à l'avenir.

Une fois les erreurs corrigées, cliquez sur Start Staging pour continuer.

#### Mise à niveau intermédiaire

Au cours de la phase de mise à niveau, le fichier de base de données mis à niveau est copié sur tous les noeuds du déploiement et les fichiers de configuration sont sauvegardés sur tous les noeuds du déploiement.

Le fichier de vidage est déjà présent sur le noeud d'administration secondaire dans le cadre de l'unité de données de protocole. Par conséquent, dans cette étape, le noeud d'administration secondaire crée uniquement des fichiers de sauvegarde pour la base de données NSS CA, la licence Smart et la configuration DHCP/DNS. Tous les autres noeuds créent également ces fichiers, mais doivent en outre copier le fichier de vidage à partir du noeud d'administration secondaire.

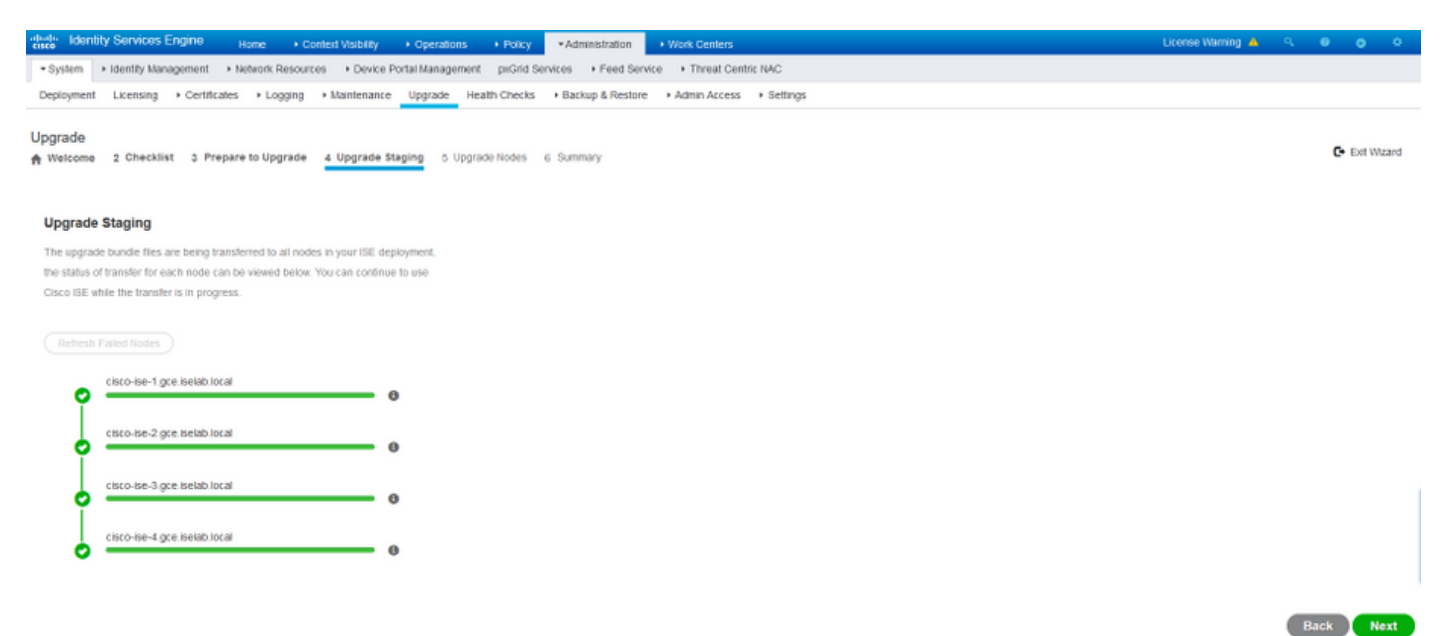

Cliquez sur Suivant lorsque le transfert est terminé pour tous les noeuds.

### Noeuds de mise à niveau

Cliquez sur Démarrer afin de déclencher la mise à niveau.

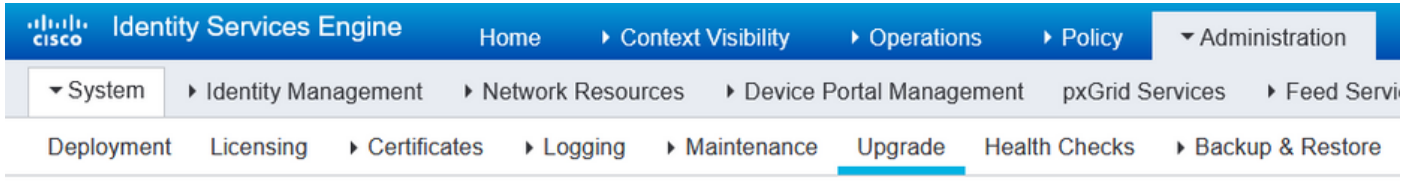

#### Upgrade

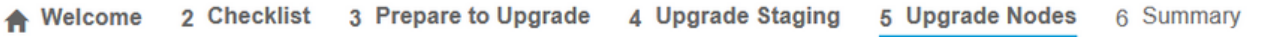

#### **Upgrading Nodes**

View the progress of the upgrade process on each Cisco ISE node.

Upgrade progress can be monitored from Secondary PAN UI while Primary PAN is getting upgraded

and from Primary PAN UI while Secondary PAN is getting upgraded.

Estimated time of Upgrade process: 5hr 12min

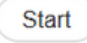

Un message contextuel confirme que la mise à niveau est déclenchée et que tous les noeuds sont affichés dans une file d'attente avec l'état de mise à niveau. Puisque la mise à niveau est d'abord lancée sur le noeud d'administration principal, le système se déconnecte de ce noeud et l'état de la mise à niveau peut désormais être surveillé à partir de l'interface utilisateur graphique du noeud d'administration secondaire. Accédez à Administration > System > Upgrade sur l'interface utilisateur graphique du noeud d'administration secondaire afin de continuer à afficher l'état.

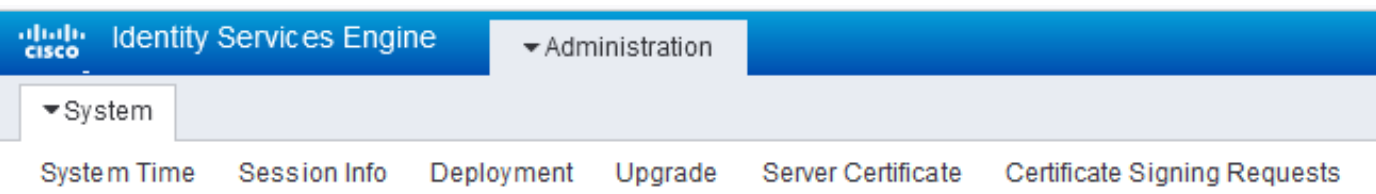

#### Upgrade

Nupgrade Nodes

#### **Upgrading Nodes**

View the progress of the upgrade process on each Cisco ISE node.

Upgrade progress can be monitored from Secondary PAN UI while Primary PAN is getting upgraded and from Primary PAN UI while Secondary PAN is getting upgraded.

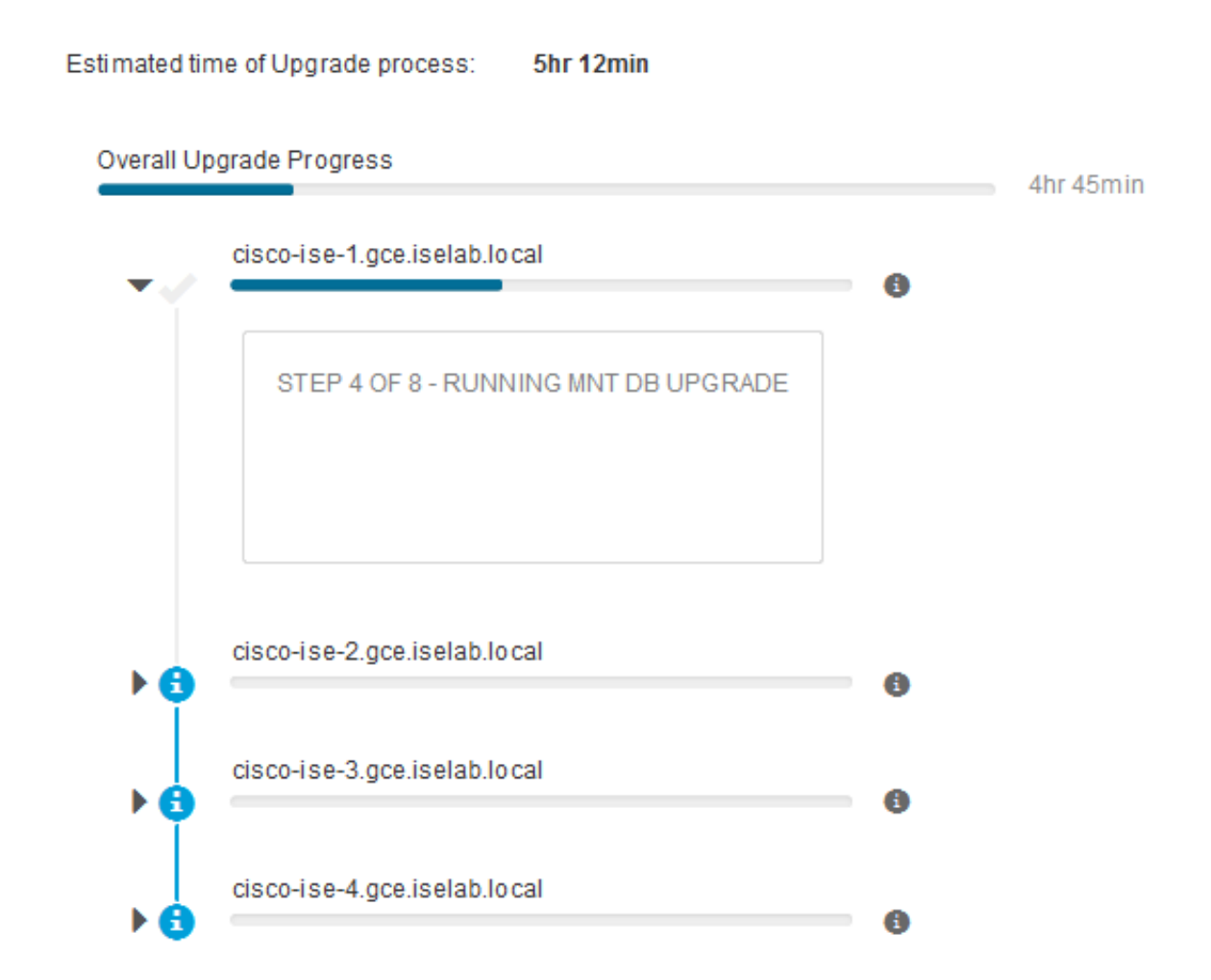

Une fois le noeud d'administration principal mis à niveau et les services activés, le système se déconnecte de l'interface utilisateur graphique du noeud d'administration secondaire. Les utilisateurs peuvent désormais revenir à la surveillance de l'état à partir de l'interface utilisateur graphique du noeud d'administration principal, tandis que tous les autres noeuds du déploiement sont désactivés simultanément pour la mise à niveau.

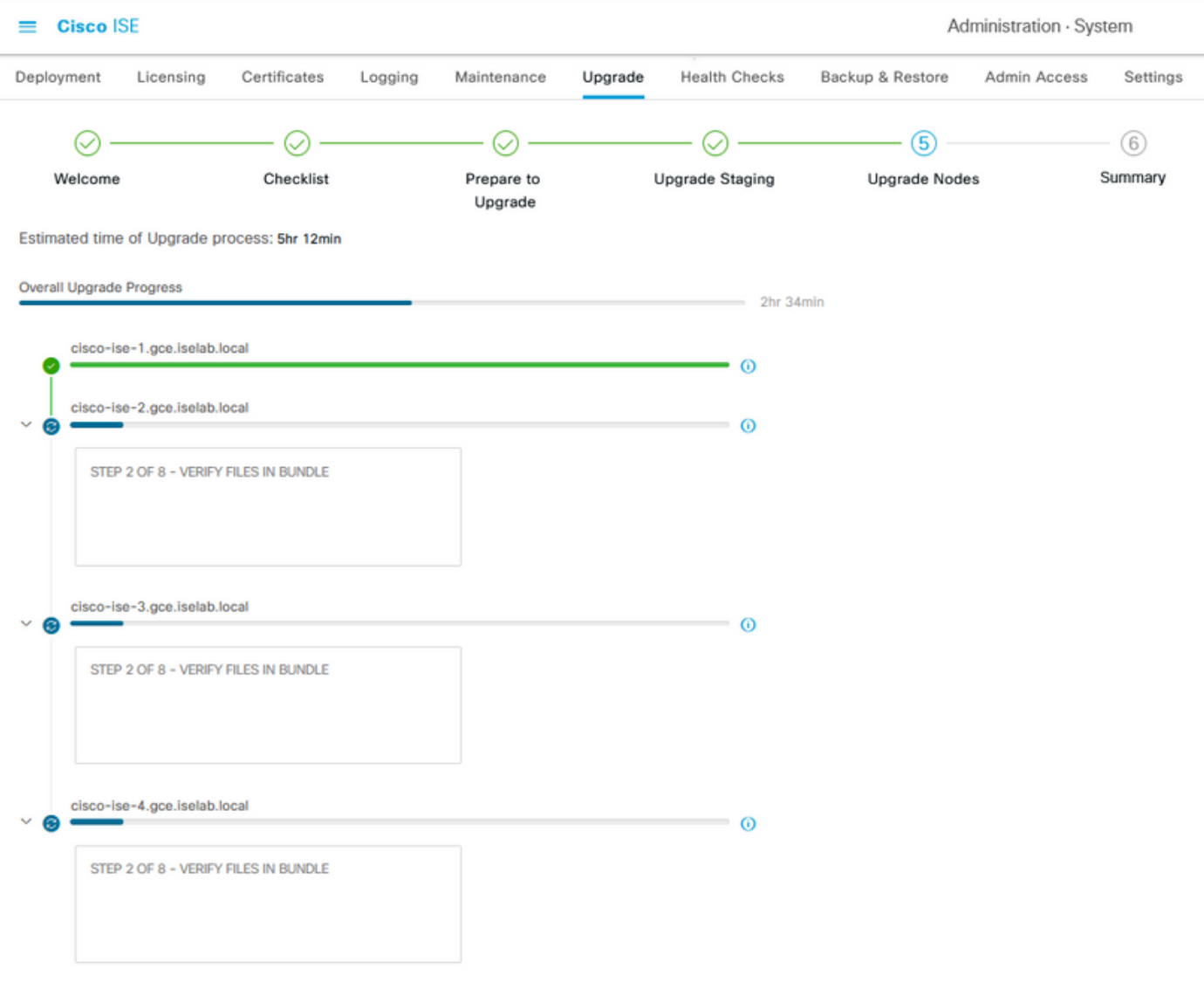

#### $\Theta$  Exit Wizard

Une fois tous les noeuds mis à niveau, l'état passe en vert.

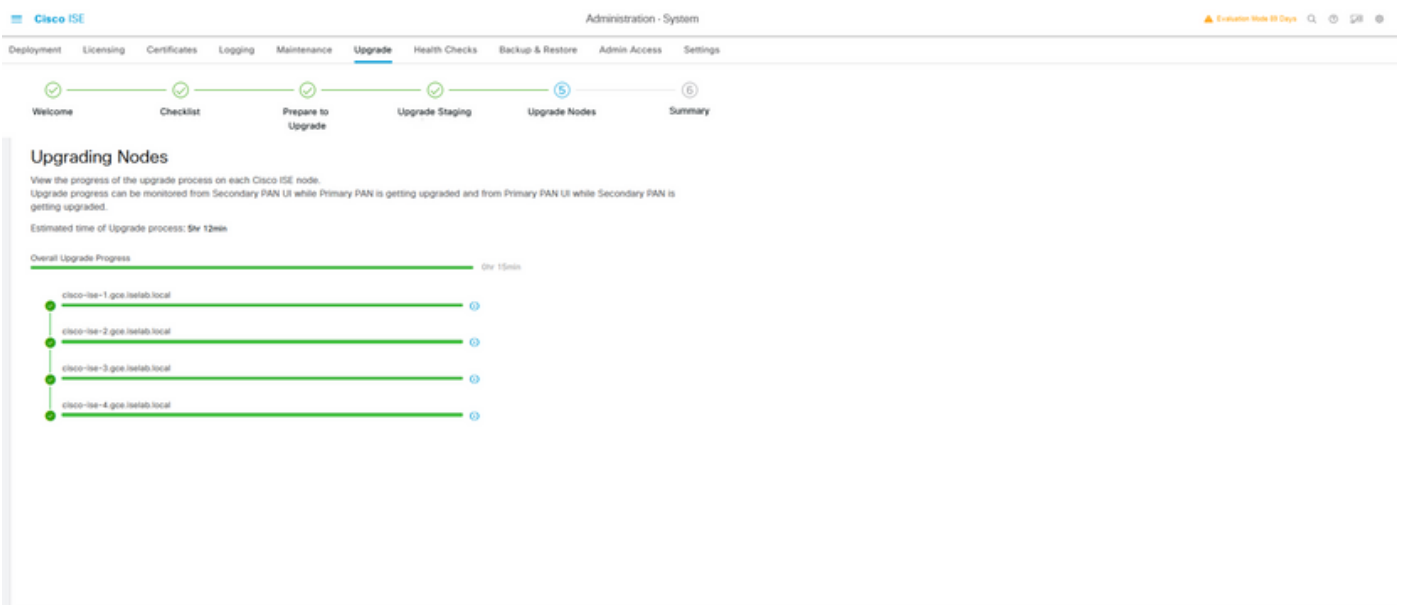

 $\begin{tabular}{|c|c|c|c|} \hline & \multicolumn{3}{|c|}{\textbf{box}} & \multicolumn{3}{|c|}{\textbf{bad}}\\ \hline \end{tabular}$ 

S'il y a des noeuds défaillants, une fenêtre contextuelle contenant des informations sur le noeud défaillant s'affiche. Cliquez sur OK dans la fenêtre contextuelle pour désinscrire les noeuds ayant échoué du déploiement. Ils doivent être mis à niveau/redimensionnés individuellement et rejoints au déploiement, le cas échéant.

Cliquez sur Suivant afin d'afficher les rapports récapitulatifs généraux de mise à niveau.

# Résumé

Une fois le processus de mise à niveau terminé, les rapports de mise à niveau de diagnostic pour le déploiement peuvent être affichés et téléchargés à partir de cette page.

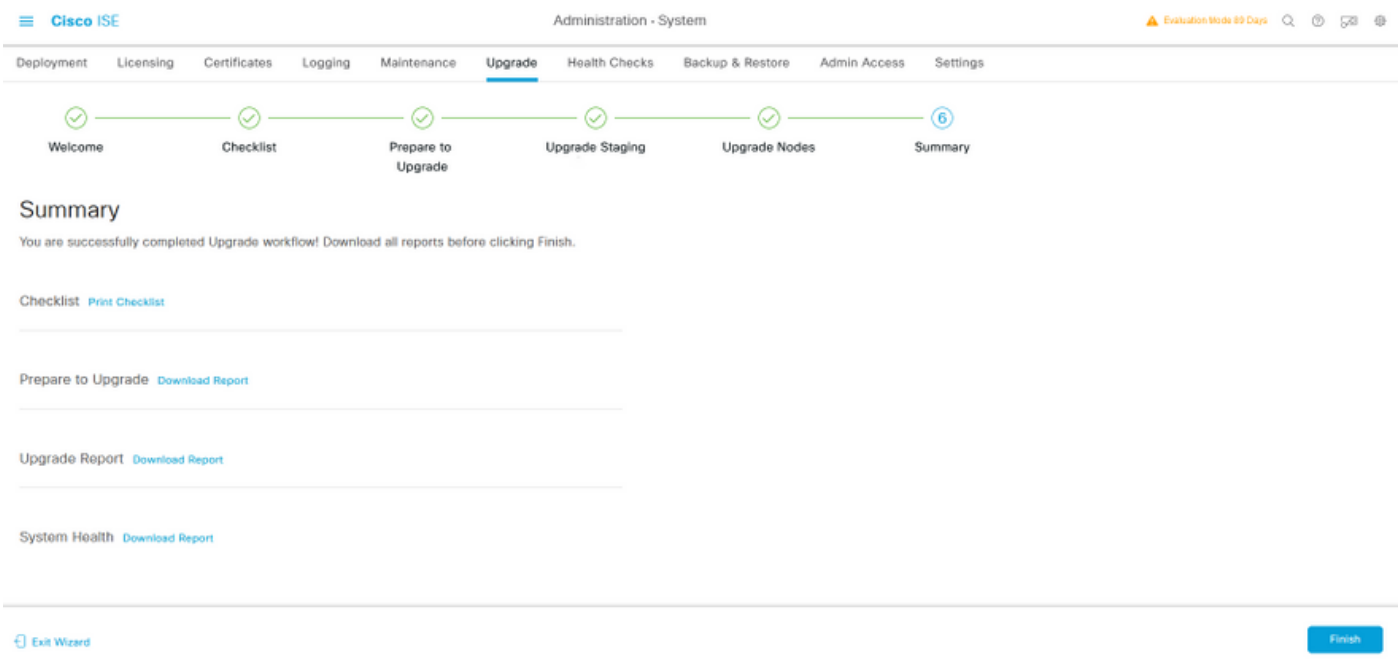

# Contrôles de santé

Afin de valider l'état du déploiement après la mise à niveau, un contrôle d'intégrité s'exécute automatiquement pour vérifier l'état du déploiement. Ce rapport peut être téléchargé à partir de la page Résumé du flux de mise à niveau. Si une vérification d'intégrité à la demande est requise à un moment donné, accédez à Administration > System > Health Checks et cliquez sur Start Health Checks.

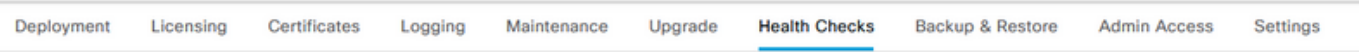

#### **Health Checks**

Validate your deployment against any critical errors. Starting will perform a range of checks to ensure that all your software is working stable (Health Check might not respond for 15 minutes). Once validation will finish you can download report. After successfull checking you can go to Upgrade Workflow

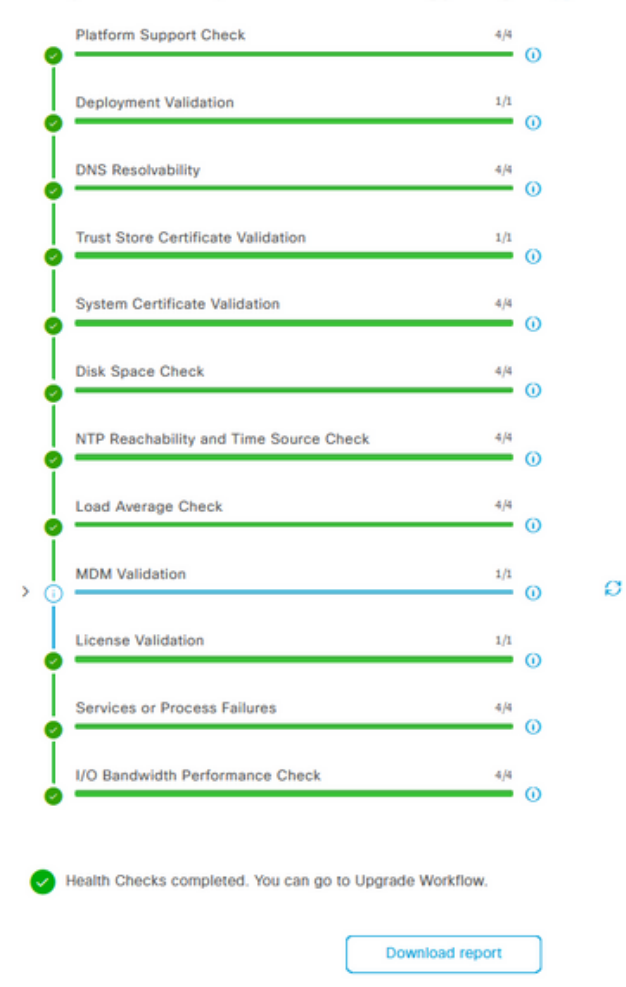

## Tâches de post-mise à niveau

Lorsqu'un utilisateur se connecte à l'interface utilisateur graphique du noeud d'administration principal après avoir effectué la mise à niveau, un message contextuel s'affiche concernant les tâches postérieures à la mise à niveau.

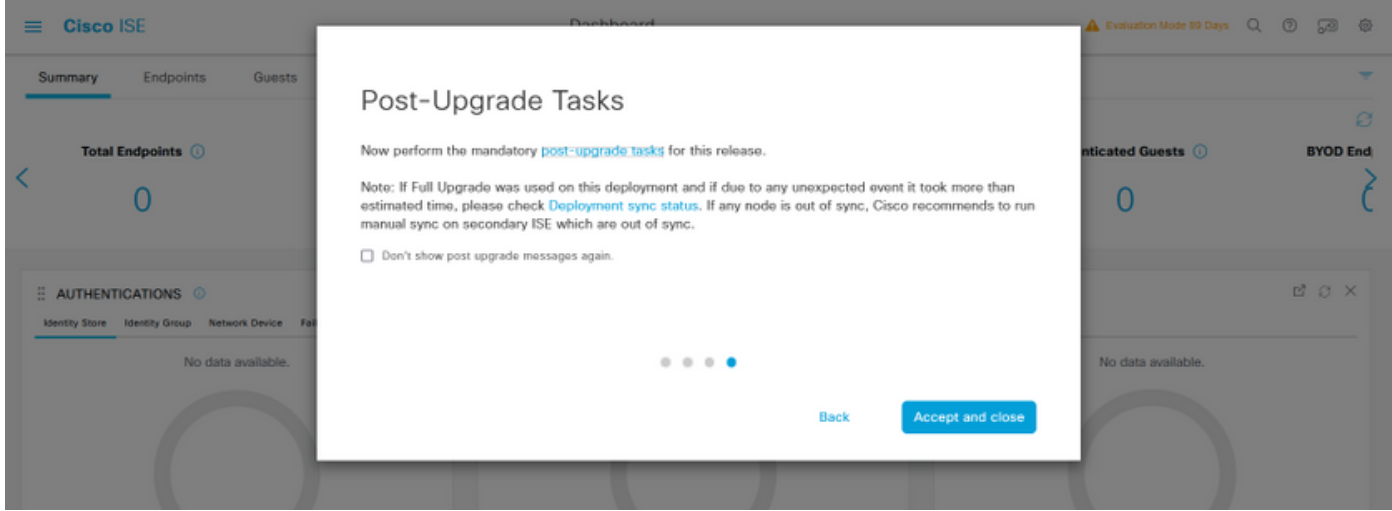

Cliquez sur le lien hypertexte des tâches post-mise à niveau dans le message contextuel afin de consulter les détails de la tâche et de les compléter.

# Questions et recours

- 1. Si la mise à niveau du noeud d'administration principal échoue, faites passer l'administrateur secondaire à l'administrateur principal, puis recommencez la mise à niveau.
- 2. Si la mise à niveau échoue sur un autre noeud, à l'exception de l'administrateur principal, le noeud doit être désinscrit du déploiement. Ce noeud devra être mis à niveau individuellement ou réinstallé directement vers la version mise à niveau et pourra être rejoint au déploiement.